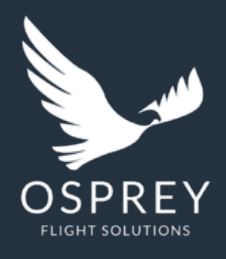

## **Osprey Flight Solutions**

# **A new age for aviation risk management**

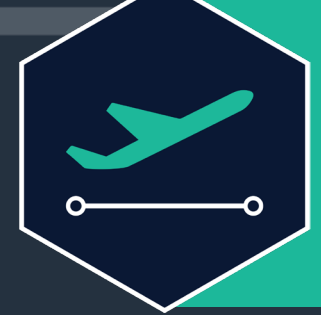

## **Osprey:Flights**

Your risk assessment tool for individual flights

**PRIVATE & CONFIDENTIAL**

## **Introduction**

Osprey:Flights provides you with the ability to instantaneously risk assess any flight from take-off to landing. Taking a feed for a flight, cross referencing and automatically assessing these with the risk areas and all our assessments in the system. This article will provide a step-by-step guide on how you can generate a flight risk report for a manually uploaded flight plan.

## What will be covered:

- How to upload a flight from a downloaded file
- How to identify the flight and an overview of what is presented to you
- How to generate a risk report for the uploaded flight

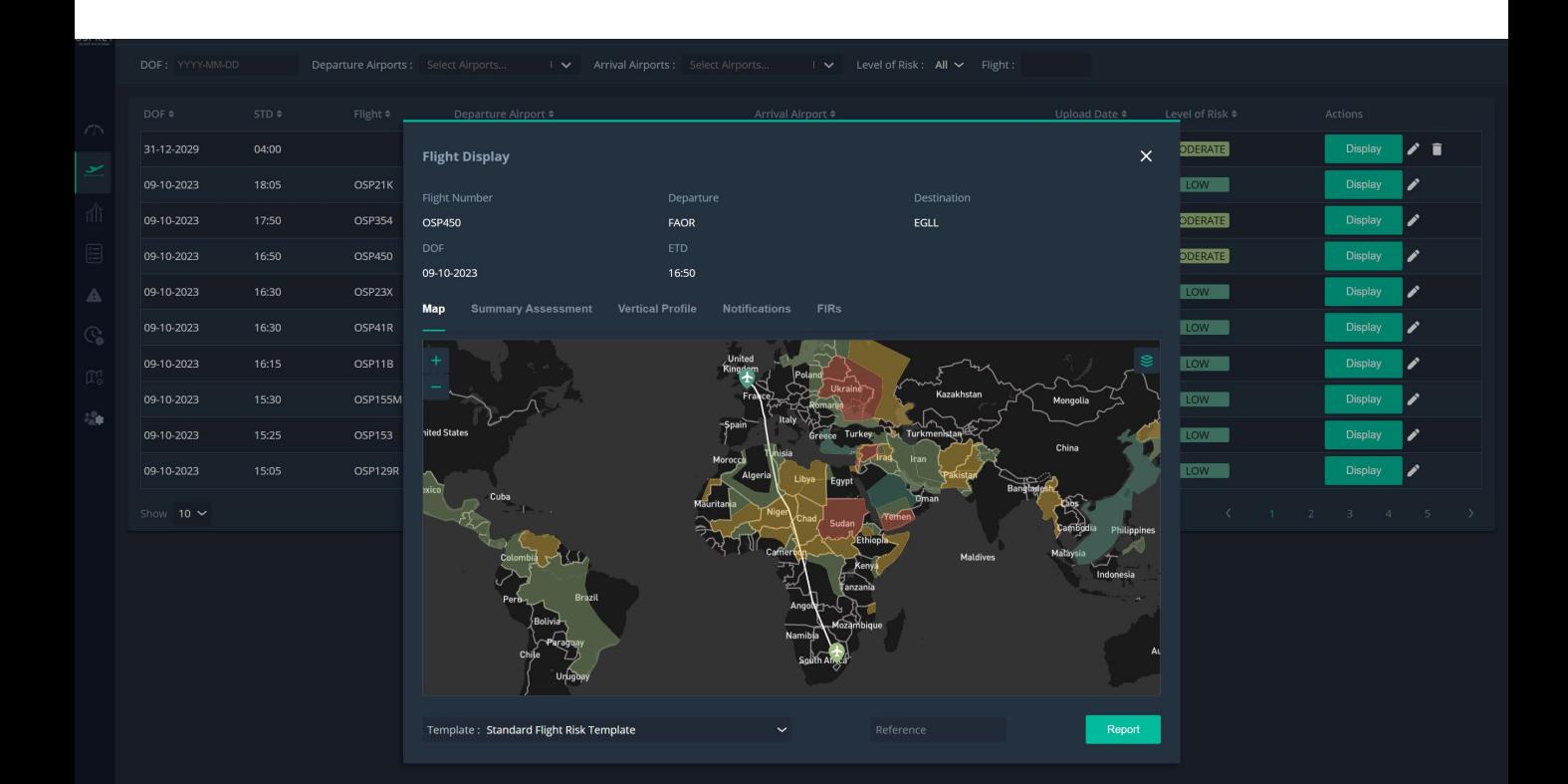

### **How To**

### **Uploading a Flight**

- 1. Export your flight plan from your flight planning software provider in one of these formats (GPX/ XML/ KML/ FPA)
- 2. Go to the Flights icon on the left-hand side of the screen and use the arrow to drop down to 'Upload flights'
- 3. Select 'browse' and select the file of the flight plan you exported and saved. Select Upload
- 4. Select 'upload' again once you have checked the details shown are correct.
- 5. Confirmation that the flight has been uploaded will pop up in the left-hand corner of the screen.

#### **Identifying a Flight and Using the Overview**

To identify the flight, you have uploaded click on the Flights icon on the left-hand side of the screen. All flights that have been uploaded previously will appear.

Identify your flight from the list, this can be by Date of Flight or of Upload. Top tip: You can also search for your chosen flight using departure/arrival airports, level of risk or flight number.

Click on the flight or the 'display' tab to bring up the 'flight display' modal. Here you can view the details of the flight by clicking through the tabs;

- Map Of the flight plan itself
- Summary Assessment A summary assessing the flight from the departure airport, through all the relevant airspace the flight interacts with through to the destination airport. Top tip: If an airspace the flight enters is assessed as being greater than low risk then there will be no summary.
- Vertical Profile A quick view of the risk areas at various stages of flight It is also useful to consider the interaction with risk areas at lower flight levels should a diversion or rapid descent occur.
- Alerts Any alerts relating to that flight plan
- **FIRs –** All Flight Information Regions relating to that flight plan

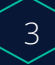

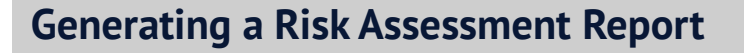

Whilst on the Flight display modal click on 'Report' on the bottom right. This will generate a report for that chosen flight.

A Flight Report will appear in a separate tab. Like all our reports, these are date and time-stamped for compliance.

The report contains the risk assessments and analysis for the entire flight to include the departure airport, and all relevant airspace through to the destination airport.

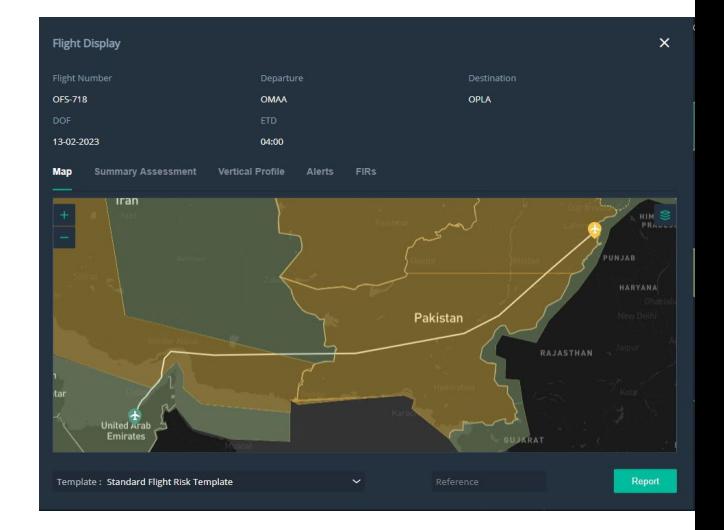

The security of each airspace is evaluated over the 3 flight levels for all stages of flight.

Your report will be stored in the archive section under the reports tab.

Top tip: if you need to reassess the same flight plan later, simply select the flight again, select display for an up-to-date assessment.

#### **Getting the most out of :Flights**

Utilise the Methodology document found in the resources section (top right of the screen) to understand our terminology on reports and the risk assessment scoring.

You can create customised report templates to use when risk assessing a flight to modify the information shown - See 'create templates in reports'.

## **Conclusion**

Help your team risk assess with ease, just upload your flight, and download your instant risk report.

## **Related Content**

- **Osprey: Flights Training Guide**
- **[Osprey Methodology](https://ospreyfs-assets.s3.eu-west-2.amazonaws.com/Osprey%20Methodology-Jul-23.pdf)**
- [Osprey Reports Article](https://www.ospreyflightsolutions.com/wp-content/uploads/2023/10/CS-OFS-Help-Centre-Reports)
- [Dynamic Risk Mapping Information Sheet](https://www.ospreyflightsolutions.com/wp-content/uploads/2023/10/V2-update-sheet-Dynamic-Risk-Mapping-FAQs-1.pdf)

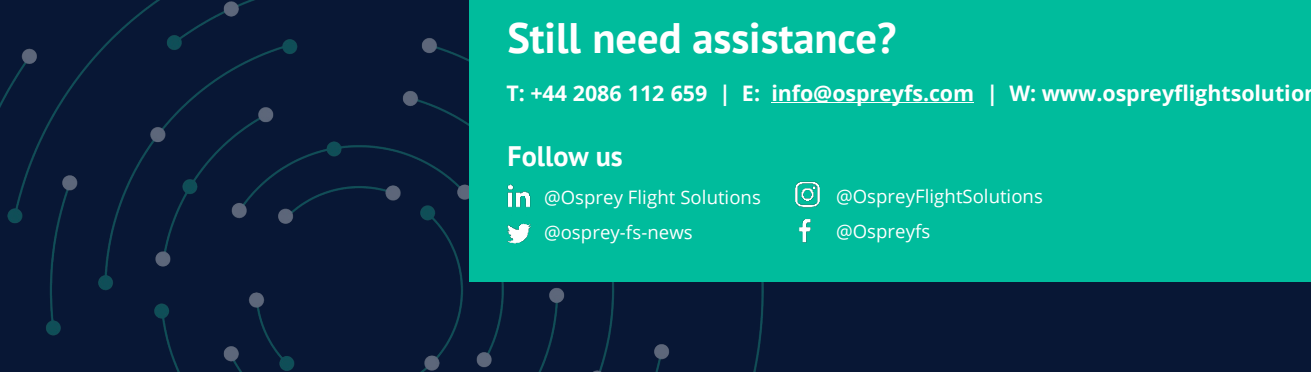

#### **Still need assistance?**

**T: +44 2086 112 659 | E: [info@ospreyfs.com](mailto:info@ospreyfs.com) | W: www.ospreyflightsolutions.com**

#### **Follow us**

in @Osprey Flight Solutions © @OspreyFlightSolutions

@osprey-fs-news @Ospreyfs